# **Video- und WebCollaborationsanlage** Campus Golm / Haus 9 / UP\_2.09.2.22 **Nutzungshinweise Version 3.0**

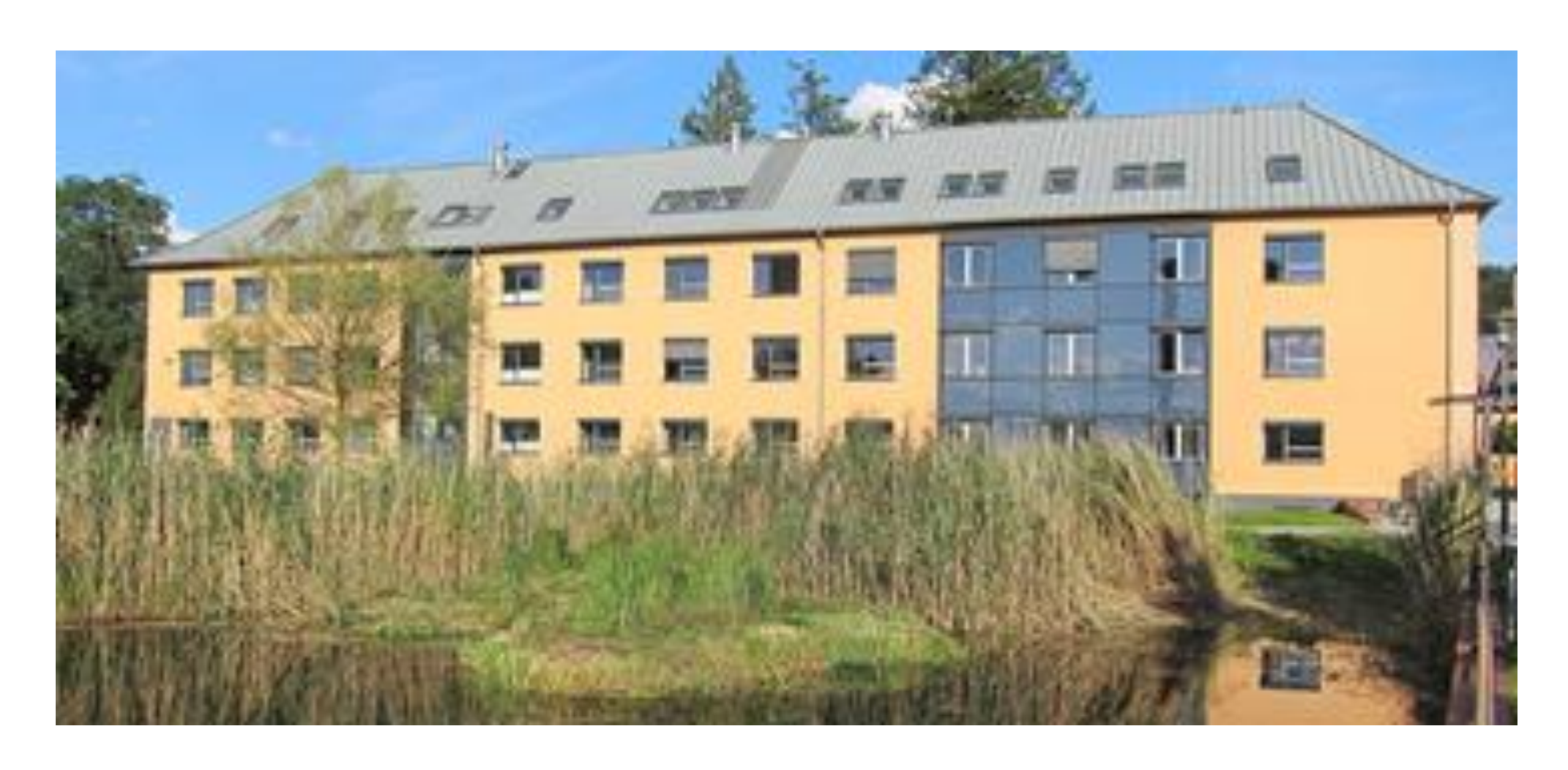

**Universität Potsdam - Institut für Mathematik** Karl-Liebknecht-Str. 24-25

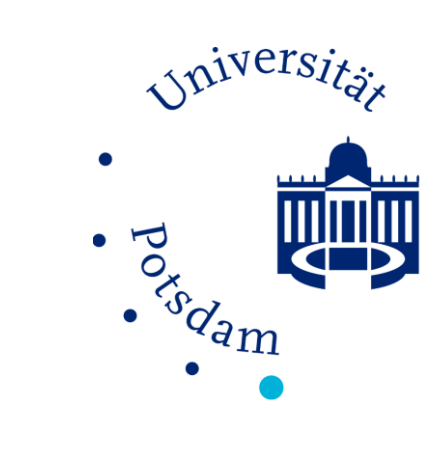

14476 Potsdam/Golm

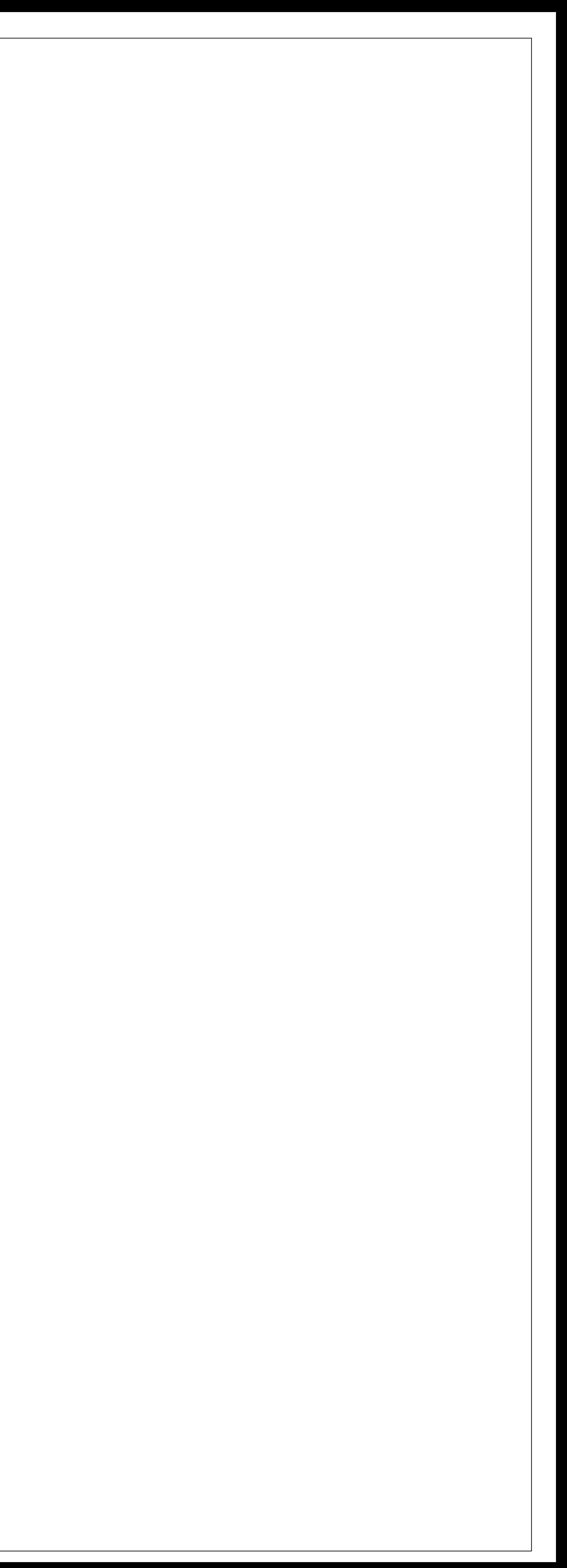

 $\begin{array}{cc} \begin{array}{ccc} \mathbb{R} & \mathbb{R} \ & \mathbb{R} & \mathbb{R} \ & \mathbb{R} & \mathbb{R} \ & \mathbb{R} & \mathbb{R} \end{array} \end{array}$ ProjektID: b16\_104 erstellt: B.Scholle Stand: 26.05.2017 Massstab: 1:25 Datei / Version: UniP\_VideoWebConf\_NutzerDoku\_v3.0.0.vsd / Kapitel: AFU ALLE **2 von 8**

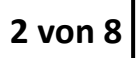

四

Universität

 $\bullet$ 

# **Übersicht Anschlusseinheiten**

# **Universität Potsdam**

Video-/WebCollaborationsanlage Campus Golm / Haus 9 / UP\_2.09.2.22

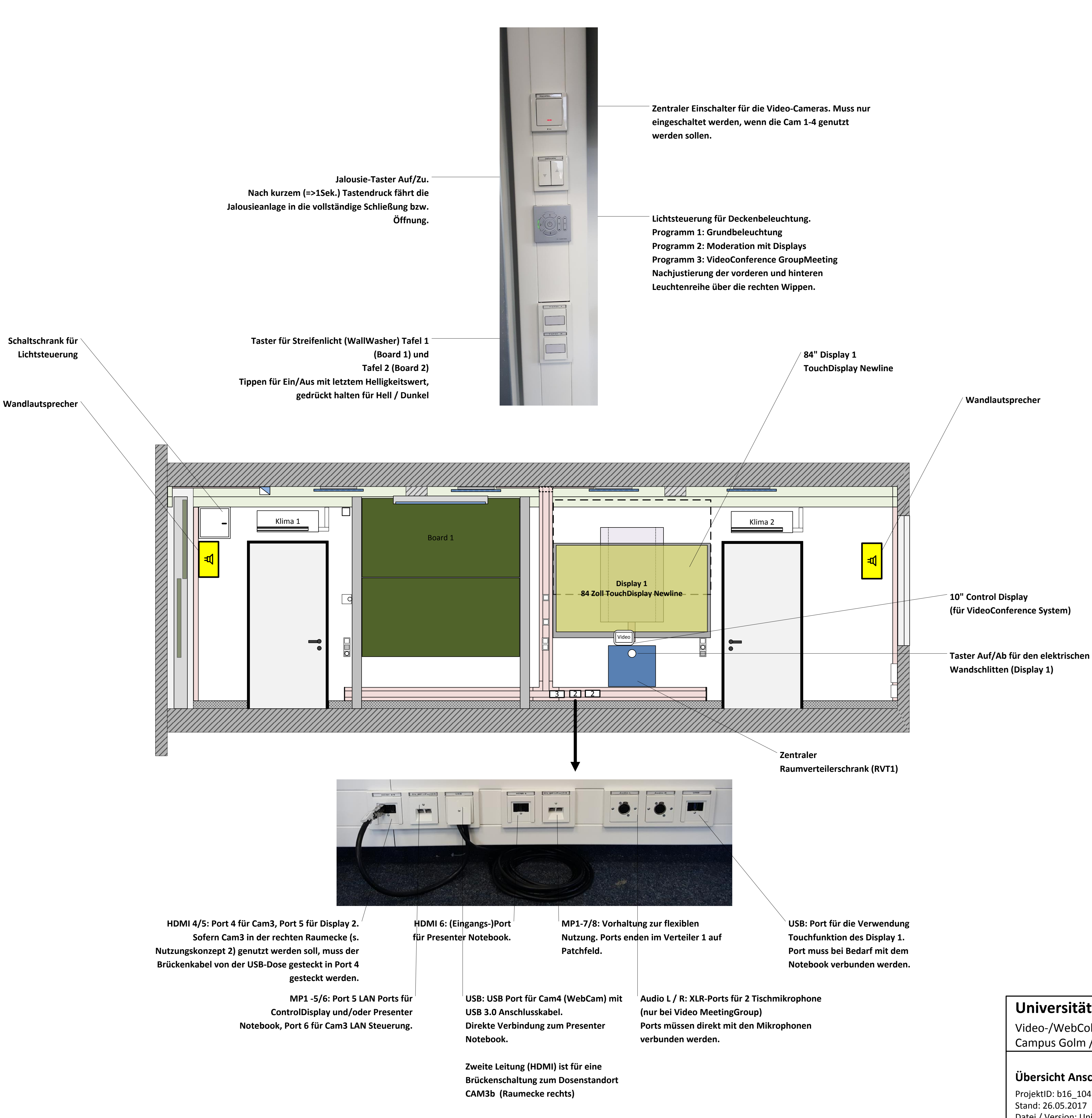

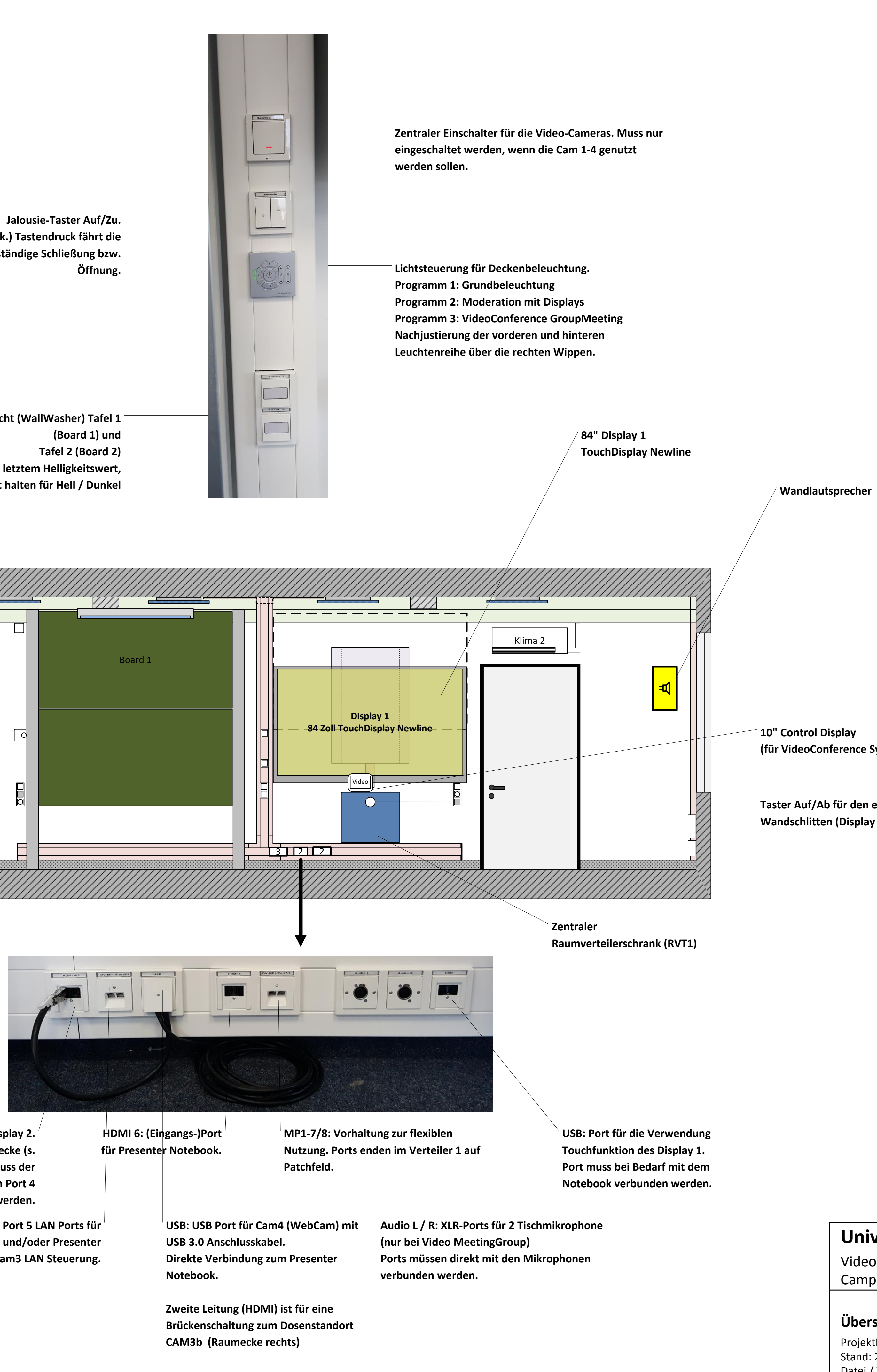

ProjektID: b16\_104 Erstellt: B.Scholle<br>Stand: 26.05.2017 Channel Massstab: 1:25 Stand: 26.05.2017 Datei / Version: UniP\_VideoWebConf\_NutzerDoku\_v3.0.0.vsd / Kapitel: AFU1 VC\_Logik **3 von 8 Übersicht aktive Systemtechnik**

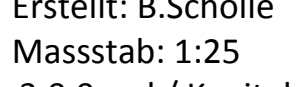

**THE STATE** 

*Sniversität* 

 $\begin{array}{c} \begin{array}{ccc} \mathbb{R} & \mathbb{R} \\ \mathbb{R} & \mathbb{R} \\ \mathbb{R} & \mathbb{R} \end{array} \end{array}$ 

 $\bullet$ 

# **Video- und WebCollaborationsanlage**

**Bestand bzw. bauseitige Bereitstellung**

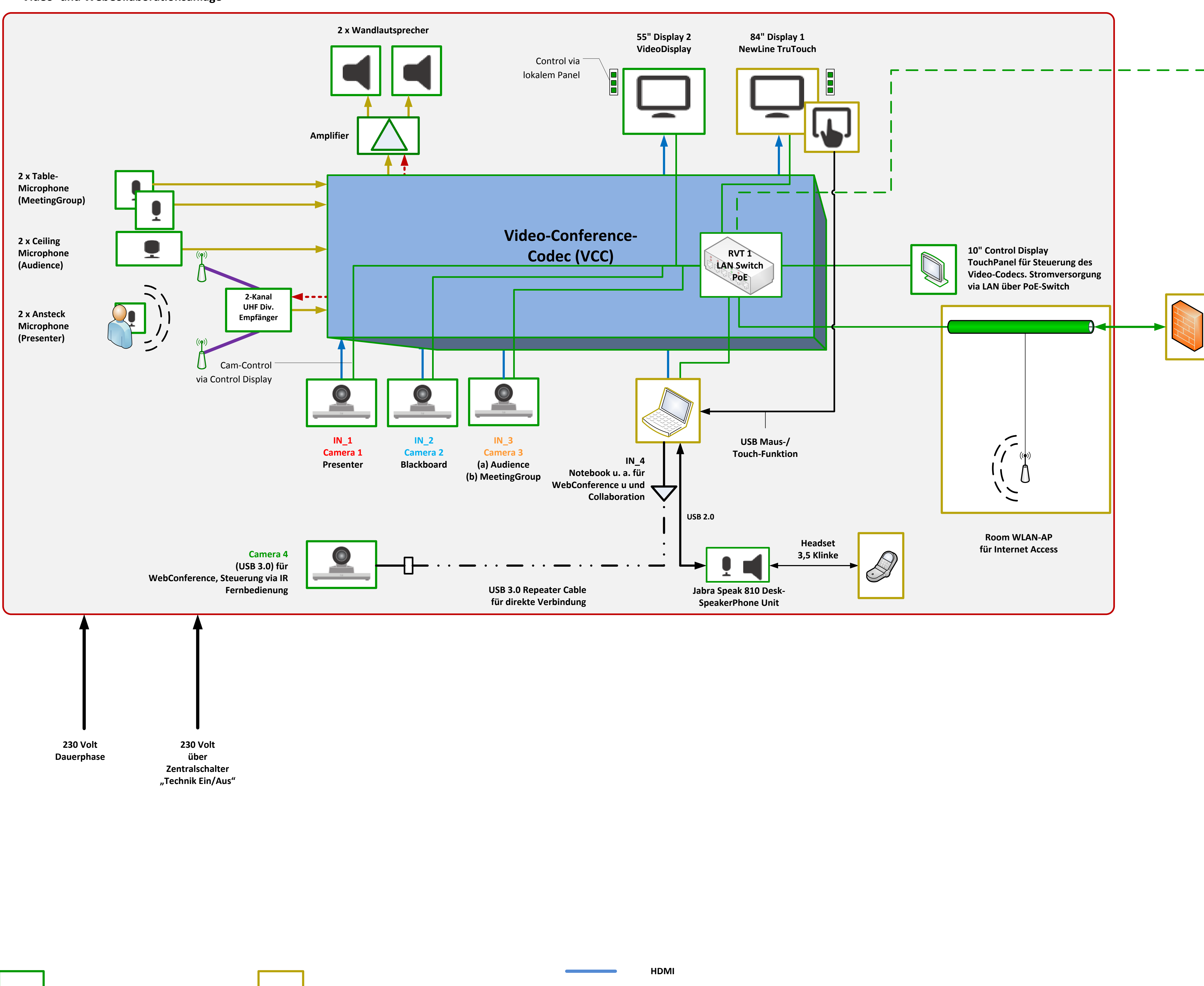

**Projektumfang Neuplanung**

**Einzelplatz Meeting-Rooms**

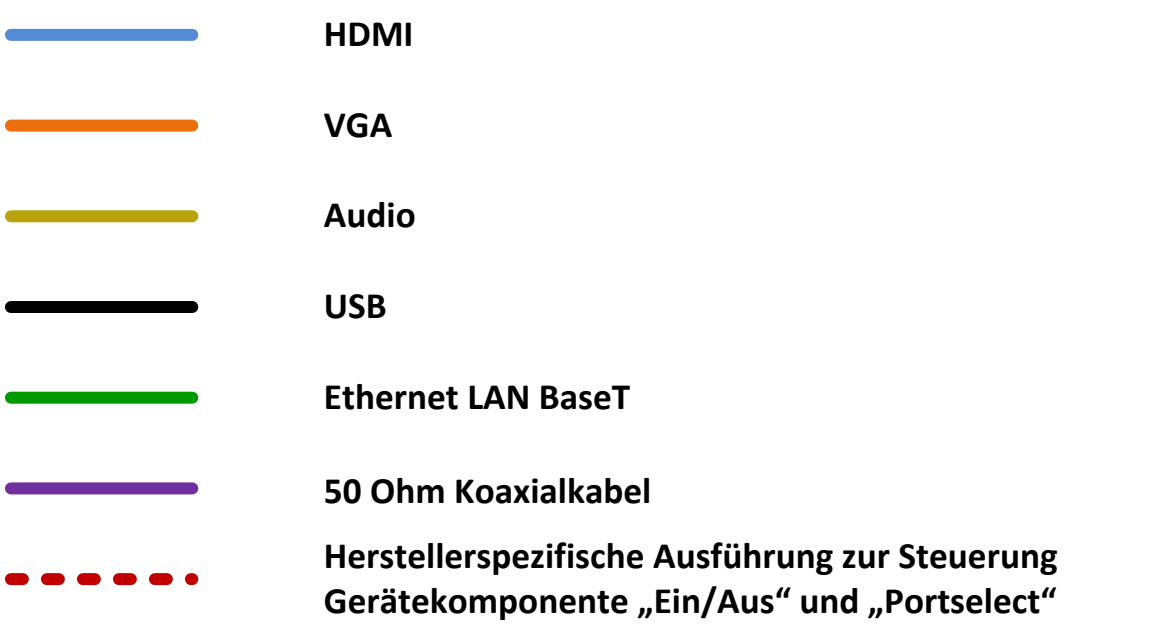

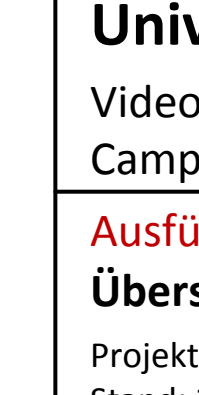

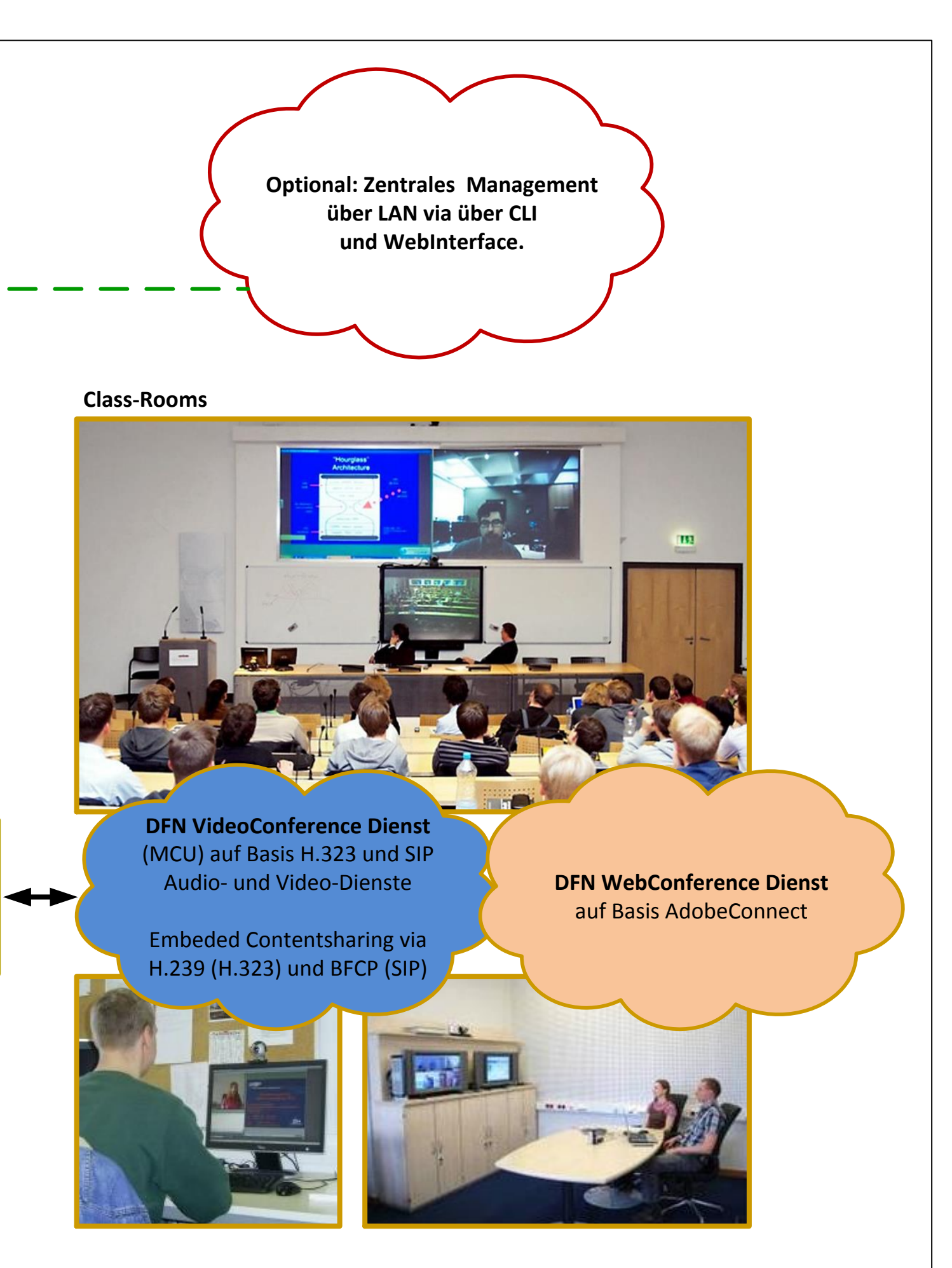

# **Universität Potsdam**

Video-/WebCollaborationsanlage Campus Golm / Haus 9 / UP\_2.09.2.22

# Ausführungsplanung Gewerk 1

Adressen für die Startseiten und ergänzende Nutzungshinweise:

VideoConference: https://www.vc.dfn.de/

WebConference: https://webconf.vc.dfn.de

(MeetingGroup)  $\left(\mathbf{\left(\mathbf{\varphi}\right)}\right)$  $\begin{picture}(22,10) \put(0,0){\line(1,0){15}} \put(15,0){\line(1,0){15}} \put(15,0){\line(1,0){15}} \put(15,0){\line(1,0){15}} \put(15,0){\line(1,0){15}} \put(15,0){\line(1,0){15}} \put(15,0){\line(1,0){15}} \put(15,0){\line(1,0){15}} \put(15,0){\line(1,0){15}} \put(15,0){\line(1,0){15}} \put(15,0){\line(1,0){15}} \put(15,0){\line(1$ 

**"Presenter"-Area** Aufnahme über Wireless Microphone (Ansteckmikro)

**"Audience"-Area** Aufnahme über Ceiling Microphone

**"MeetingGroup"-Area** Aufnahme über Desk Microphone

Table Microphone

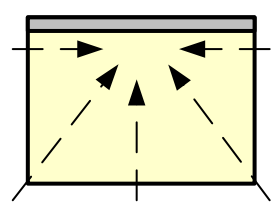

Wireless ClipOn Microphone (Presenter)

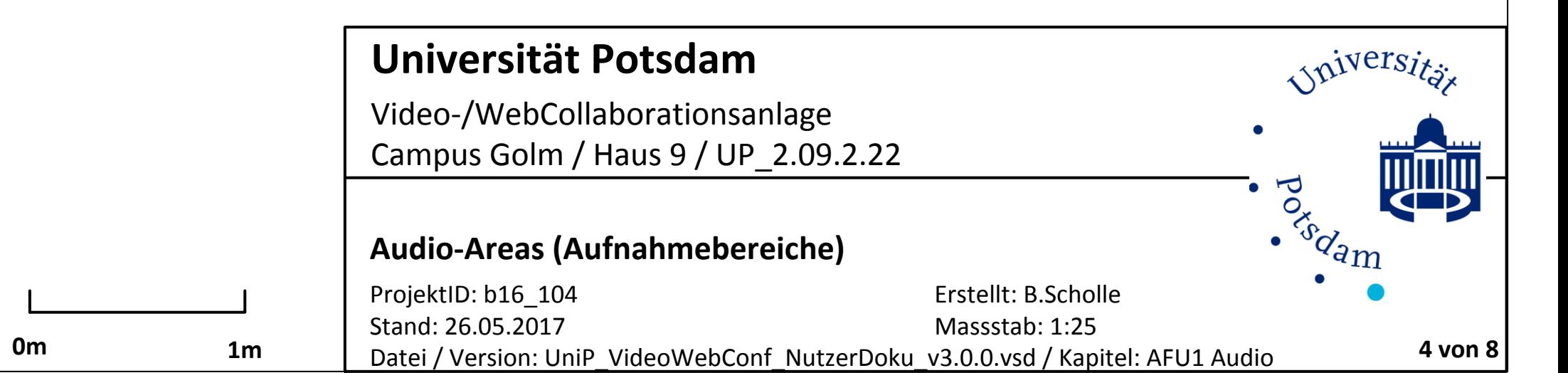

Ceiling Microphone (Deckensegel) (Audience)

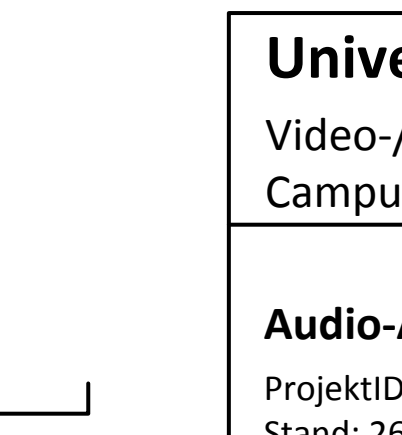

UHF Sende- und Empfangsrundstrahlantenne

 $\begin{pmatrix} \mathcal{L}_{\text{max}} \\ \mathcal{L}_{\text{max}} \end{pmatrix}$ 

 $\begin{array}{c}\n\searrow \\
\searrow \\
\searrow \\
\searrow \\
\searrow\n\end{array}$ 

für bis zu 2 Wireless Microphone.

Loudspeaker mit Schalldruckpegel von mindestens 80 dB (in allen Zuhörerbereichen), Frequenzgang 70 Hz bis 13 kHz und Klirrfaktor < 1%.

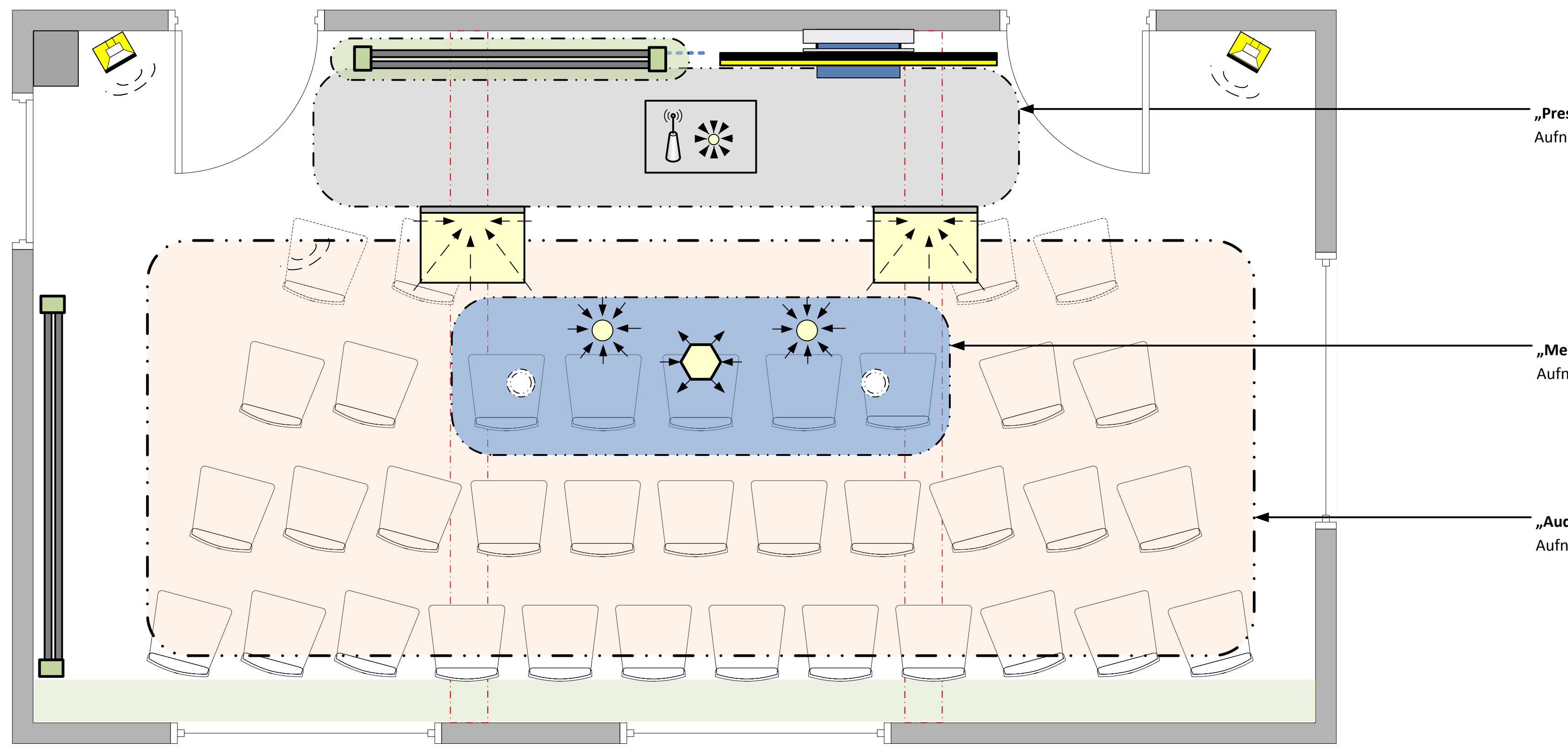

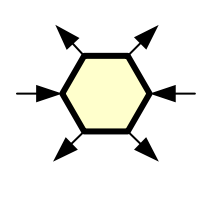

Desktop SpeakerPhone Unit für WebCollaboration

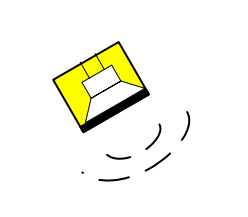

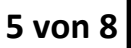

四

*Spiversitä* 

 $\bullet$ 

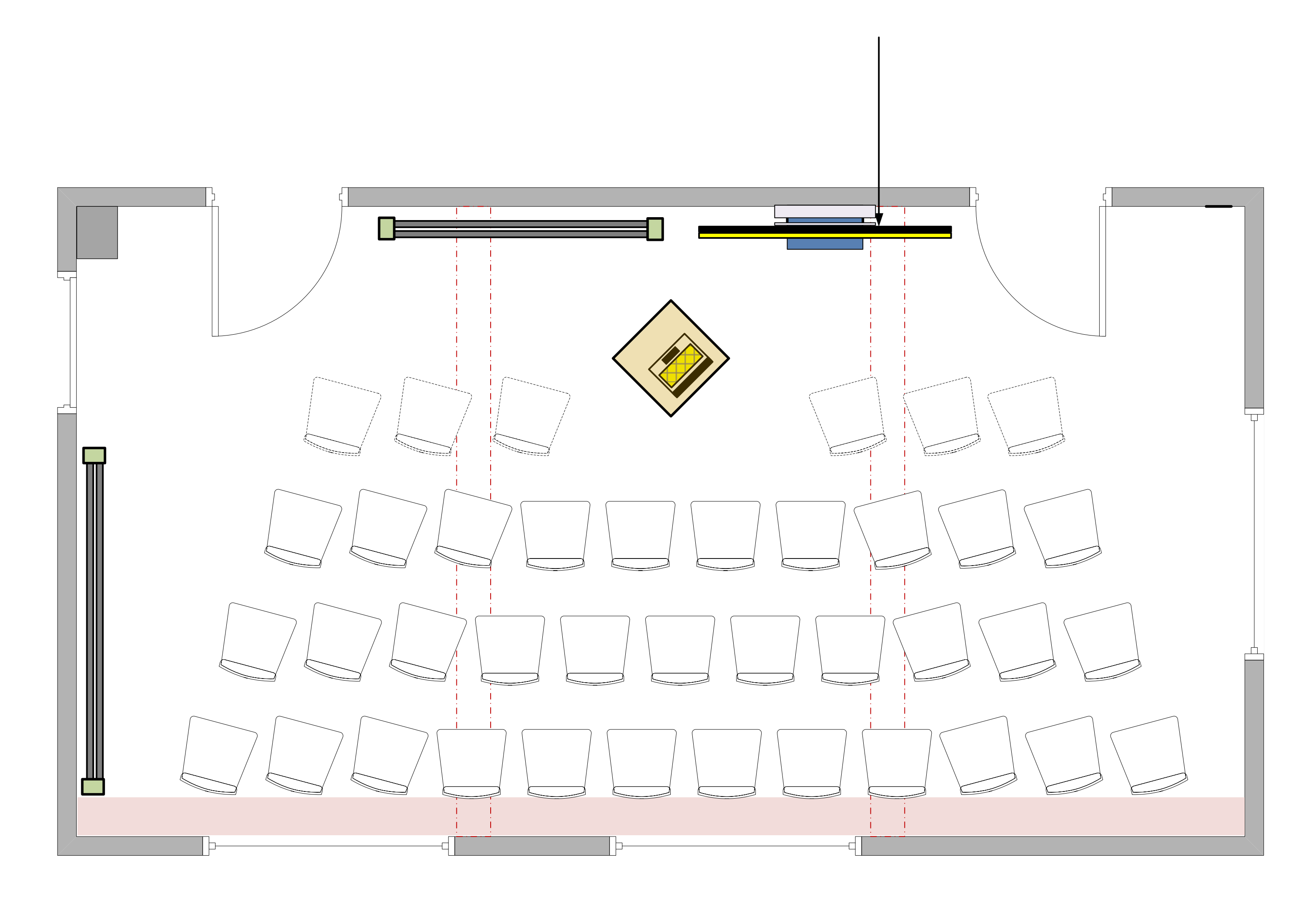

### **Display 1: NewLine Touch-Display (Bestand)**

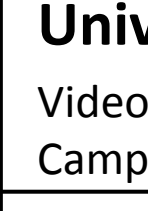

# **Nutzungskonzept 1: Lokal Presenter**

**Nutzungskonzept 1: Seminar-Raumfunktion mit "Lokal Presenter" Content-Quellen können wahlweise auf DP1 dargestellt werden; default ist der NB-Eingang.**

#### **Nutzungskonzept 2: VC/Seminar-Raumfunktion**

**Videoübertragung mit Camera-Szenenauswahl "Remote Presenter (Cam1)" und "Audience (Cam3b)" sowie Content Einspielung der lokalen Eingänge (NB und Cam2).**

**Nutzungskonzept 3: VC/Meeting-Group Raumfunktion Videoübertragung zwischen "MeetingGroup (Cam" und externen Teilnehmern und Einspielung lokaler Video- und Contentquellen.**

**Nutzungskonzept 4: WebCollaboration via AdobeConnect Content-Einspielung via Presenter-NB und/oder USB-Camera**

# **Universität Potsdam**

o-/WebCollaborationsanlage pus Golm / Haus 9 / UP\_2.09.2.22

### **Vorgehensweise:**

- · **Schritt 1: Endgerät (Notebook/Tablet oder vergleich) über HDMI Anschlusskabel mit Port 6 verbinden.**
- · **Schritt 2: Display 1 über Fronttaster einschalten. Display 1 zeigt nach ca. 30 Sekunden eine Verbindungsmöglichkeit durch ein Pop- Up Fenster. Dieses Fenster durch Berührung bestätigen. Die Verbindung zwischen Endgerät und Display wird automatisch hergestellt.**
- · **Schritt 3: Nach der Nutzung nur das Display 1 über Fronttaster ausschalten.**

#### **Hinweise:**

**Ggf. wurde das Display 1 vollständig außer Betrieb genommen. Die Taste an der Frontseite ist in diesem Fall dunkel. In diesem Fall ist auf der linken Rückseite ein Aus-/Einschalter zu betätigen.**

**Im Normalbetrieb sind die Videokomponenten im Standby-Betrieb, d. h. sie schalten sich automatisch Ein/Aus. Dieser Betriebsstatus kann über eine Berührung der Control-Display festgestellt werden, da dieser über die zentralen Einheiten mit Strom versorgt wird. Bei einer Berührung wird der Start-Bildschirm angezeigt.**

**Falls eine Verbindung nicht hergestellt werden kann, kann für den Havariefall eine direkte Verbindung mit dem Display 1 über die Schnittstellen hinter Front-Klappe herstellt werden.**

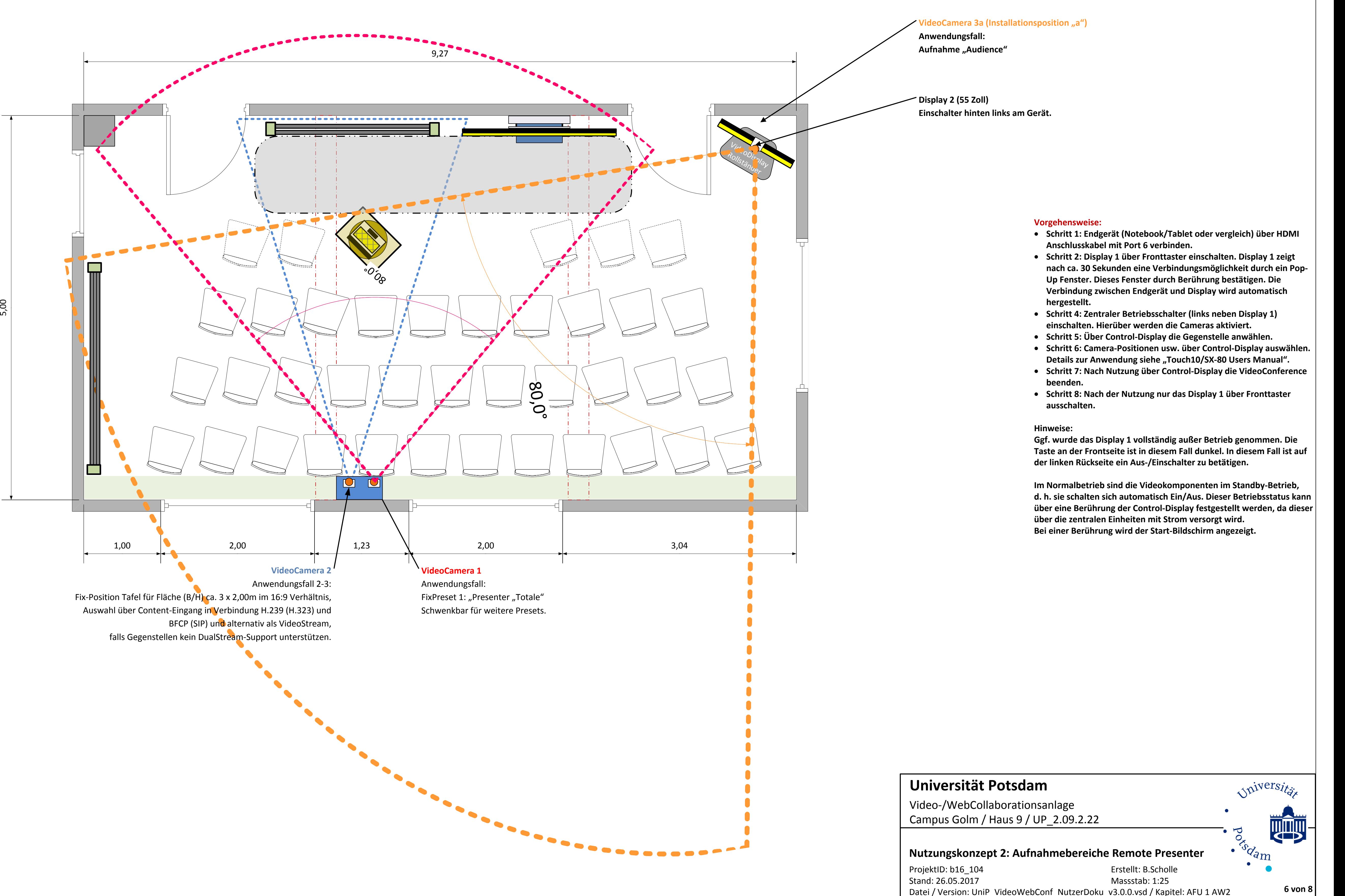

**Nutzungskonzept 1: Local Presenter Quellen können wahlweise auf DP1 dargestellt werden; default ist der NB-Eingang.**

**Nutzungskonzept 2: Remote Presenter Videoübertragung mit Camera-Szenenauswahl "Remote Presenter (Cam1)" und "Audience (Cam3a)" sowie Content Einspielung der lokalen Eingänge (NB und Cam2) zu externen VC-Teilnehmern.**

**Nutzungskonzept 3: MeetingGroup Videoübertragung zwischen "MeetingGroup (Cam3b) und externen VC-Teilnehmern mit Einspielung lokaler Video- und Contentquellen.**

**Nutzungskonzept 4: WebCollaboration WebCollaboration via AdobeConnect Content-Einspielung via Presenter-NB und/oder USB-Camera zu verschiedenen WebClient-Teilnehmern.**

- 
- 
- 
- 
- 
- 
- 

# **Nutzungskonzept 3: Aufnahmebereiche Meeting Group**

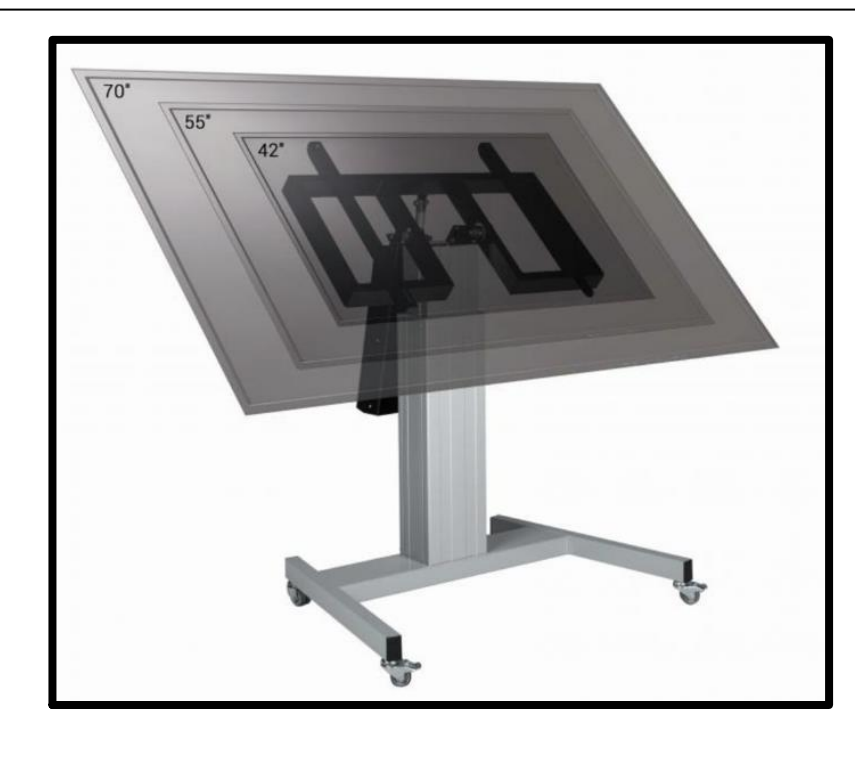

**VideoCamera 3b (Installationsposition "b")** Schwenkbar auf OK Display 2 Höhe Display elektrisch anpassbar. Anwendungsfall: Videoquelle "MeetingGroup"

**Display 2 (55 Zoll)**

höhenverstellbarem/kippbarer Rollständer Ggf. elektrisch über Kabel-FB, Anwendungsfall 1: Keine Anwendungsfall 2: Mirror Anwendungsfall 3: Main Display für Darstellung der Video-Gegenstelle.

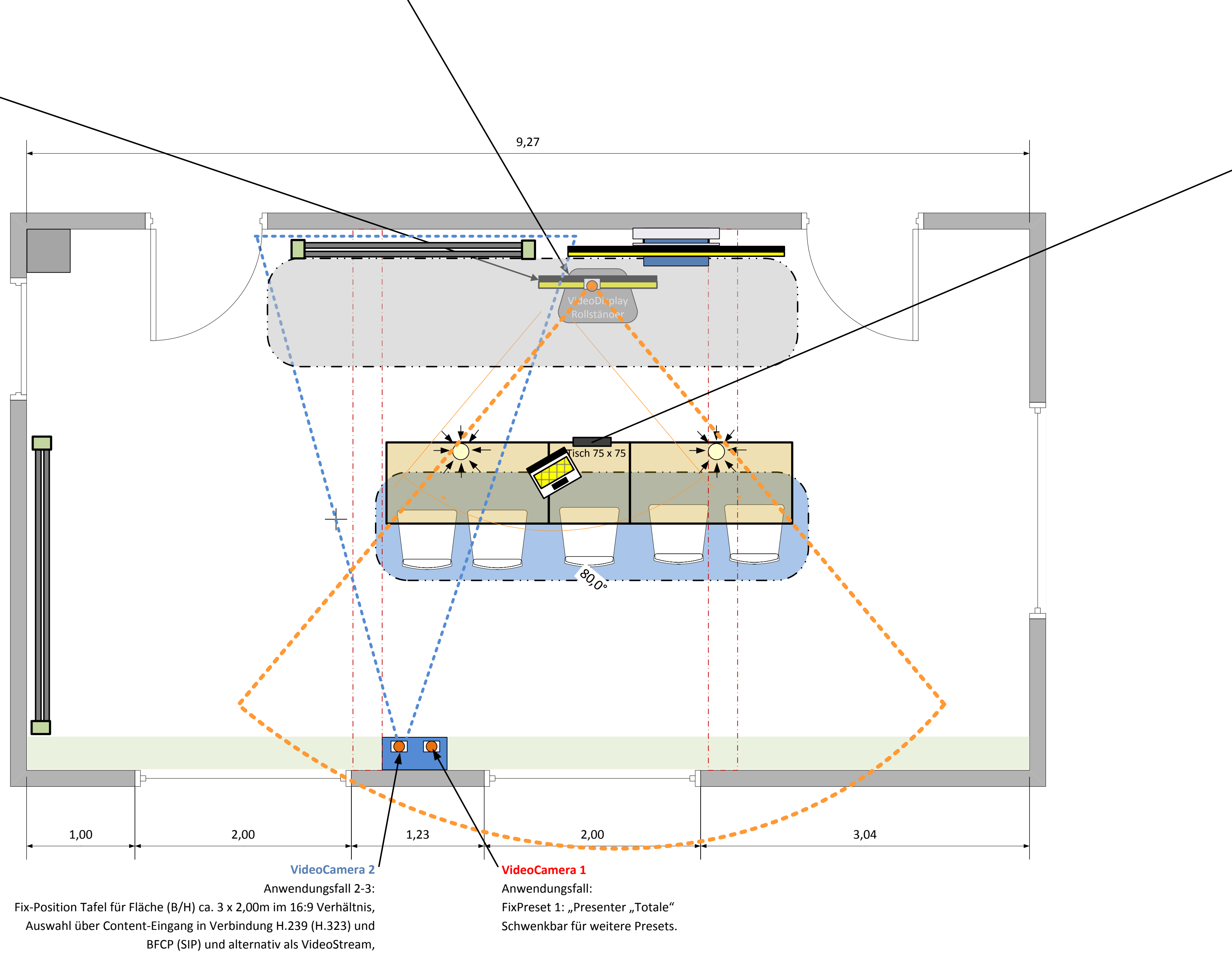

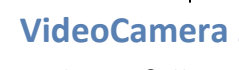

**Medienanschlusseinheit zur Tischmontage (über Haltewinkel)**

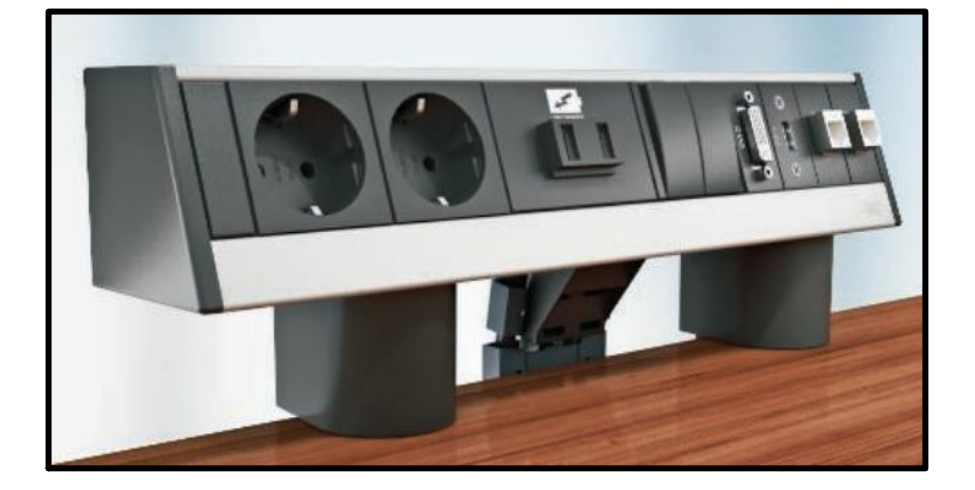

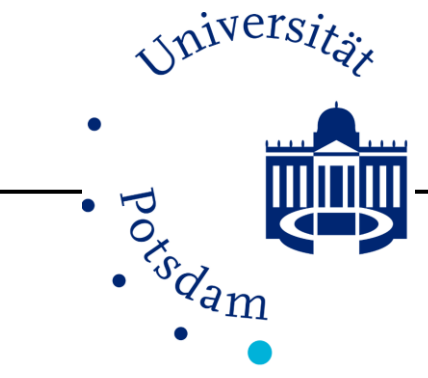

ProjektID: b16\_104 Erstellt: B.Scholle<br>Stand: 26.05.2017 Massstab: 1:25  $Stand: 26.05.2017$ **0m 1m 1m** Datei / Version: UniP\_VideoWebConf\_NutzerDoku\_v3.0.0.vsd / Kapitel: AFU 1 AW3 **7 von 8** 

**Universität Potsdam** Video-/WebCollaborationsanlage Campus Golm / Haus 9 / UP\_2.09.2.22

falls Gegenstellen kein DualStream-Support unterstützen.

**Nutzungskonzept 1: Local Presenter Quellen können wahlweise auf DP1 dargestellt werden; default ist der NB-Eingang.**

**Nutzungskonzept 2: Remote Presenter Videoübertragung mit Camera-Szenenauswahl "Remote Presenter (Cam1)" und "Audience (Cam3a)" sowie Content Einspielung der lokalen Eingänge (NB und Cam2) zu externen VC-Teilnehmern.**

**Nutzungskonzept 3: MeetingGroup Videoübertragung zwischen "MeetingGroup (Cam3b) und externen VC-Teilnehmern mit Einspielung lokaler Video- und Contentquellen.**

**Nutzungskonzept 4: WebCollaboration WebCollaboration via AdobeConnect Content-Einspielung via Presenter-NB und/oder USB-Camera zu verschiedenen WebClient-Teilnehmern.**

## **Nutzungskonzept 4: Aufnahmebereiche WebConference**

ProjektID: b16\_104 Erstellt: B.Scholle Stand: 26.05.2017 Massstab: 1:25 0m 1m Datei / Version: UniP\_VideoWebConf\_NutzerDoku\_v3.0.0.vsd / Kapitel: AFU 1 AW4 8 von 8

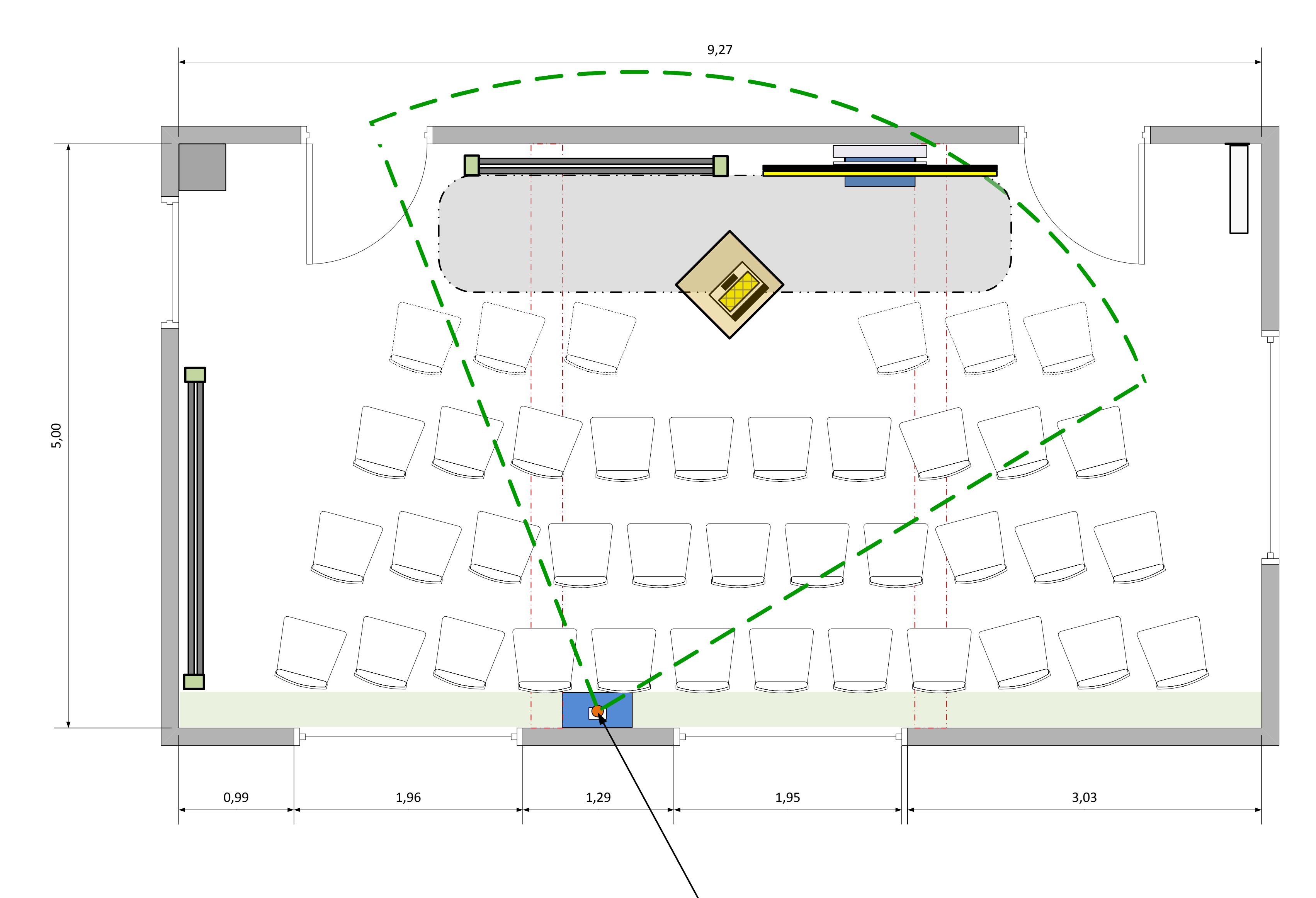

### **VideoCamera 4 USB für WebCollaboration** Anwendungsfall (Auswahl erfolgt über Camera-Fernbedienung) PreFix 1: Presenter PreFix 2: Tafel

# **Universität Potsdam**

Video-/WebCollaborationsanlage Campus Golm / Haus 9 / UP\_2.09.2.22

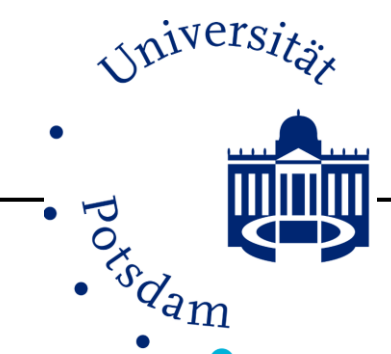

**Nutzungskonzept 1: Local Presenter**

**Quellen können wahlweise auf DP1 dargestellt werden; default ist der NB-Eingang.**

### **Nutzungskonzept 2: Remote Presenter**

**Videoübertragung mit Camera-Szenenauswahl "Remote Presenter (Cam1)" und "Audience (Cam3b)" sowie Content Einspielung der lokalen Eingänge (NB und Cam2) zu externen VC-Teilnehmern.**

**Nutzungskonzept 3: MeetingGroup**

**Videoübertragung zwischen "MeetingGroup (Cam3a) und externen VC-Teilnehmern mit Einspielung lokaler Video- und Contentquellen.**

**Nutzungskonzept 4: WebCollaboration WebCollaboration via AdobeConnect Content-Einspielung via Presenter-NB und/oder USB-Camera zu verschiedenen WebClient-Teilnehmern.**

### **Vorgehensweise:**

- · **Schritt 1: Endgerät (Notebook/Tablet oder vergleich) über HDMI Anschlusskabel mit Port 6 verbinden.**
- · **Schritt 2: Display 1 über Fronttaster einschalten. Display 1 zeigt nach ca. 30 Sekunden eine Verbindungsmöglichkeit durch ein Pop- Up Fenster. Dieses Fenster durch Berührung bestätigen. Die Verbindung zwischen Endgerät und Display wird automatisch hergestellt.**
- · **Schritt 3: Das USB Anschlusskabel für Cam4 mit dem Notebook verbinden.**
- · **Die Verbindung mit dem DFN-Webkonferenzdienst über Browser starten.**
- · **Schritt 4: Nach der Nutzung nur das Display 1 über Fronttaster ausschalten.**

#### **Hinweise:**

**Ggf. wurde das Display 1 vollständig außer Betrieb genommen. Die Taste an der Frontseite ist in diesem Fall dunkel. In diesem Fall ist auf der linken Rückseite ein Aus-/Einschalter zu betätigen.**

**Im Normalbetrieb sind die Videokomponenten im Standby-Betrieb, d. h. sie schalten sich automatisch Ein/Aus. Dieser Betriebsstatus kann über eine Berührung der Control-Display festgestellt werden, da dieser über die zentralen Einheiten mit Strom versorgt wird. Bei einer Berührung wird der Start-Bildschirm angezeigt.**

**Falls eine Verbindung nicht hergestellt werden kann, kann für den Havariefall eine direkte Verbindung mit dem Display 1 über die Schnittstellen hinter Front-Klappe herstellt werden.**